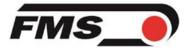

# Manual for FMS Calculator version 3.3

Created: 18.02.2020 Updated: 25.06.2020

### **Table of Contents**

| 1. | Start and Registration                    | 2 |
|----|-------------------------------------------|---|
| 2. | Navigation and Controls                   | 3 |
| 3. | Saving a Calculation                      | 4 |
| 4. | Creating a new version of a Calculation   | 5 |
| 5. | Opening Projects and Calculations         | 6 |
| 6. | Editing your Project and adding coworkers | 7 |

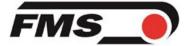

# 1. Start and Registration

|                              |                                   | Settings 🕥 Contact FMS 🆀 Login |
|------------------------------|-----------------------------------|--------------------------------|
| FMS_                         |                                   |                                |
| FMS Calculator               |                                   | 🕞 Open 🕒 New 🚺 About           |
| Version 3.2 D                |                                   | 🕑 Save 🖨 Print                 |
|                              | FMS Calculator                    |                                |
| Max. material tension        |                                   |                                |
| <b>• FB</b> 0                |                                   |                                |
| <b>Tension / web width</b> 0 |                                   |                                |
| Web width 0                  |                                   |                                |
| Min. material tension (c     | Email address Email address       | English 📀                      |
| • FB 0                       | Mandatory field                   | 5                              |
| O Tension / web width        | Password Password Mandatory field |                                |
| Web width 0                  | Remember me                       | Register                       |
| Roller weight 🕕              | Login                             |                                |
| <b>•</b> m                   | кy                                | Continue without account       |
|                              |                                   |                                |
|                              |                                   | Forgot Password                |
|                              |                                   |                                |

The FMS Calculator can be reached through <u>https://calculator.fms-technology.com</u>

If you continue without an account, you will not be able to use the optimization, save projects and calculations features.

Select your language and click on «Register» to register for an FMS Calculator account.

After entering your information and clicking on «Register», an activation link will be sent to your email address. Please click this link to activate your account. If you don't receive an activation email, contact FMS through info@fms-technology.com.

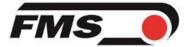

# 2. Navigation and Controls

#### Status Bar

User: Nadine Inhelder Project: 🕝 My first project Calculation: 🙂 My first calculation

The Status Bar contains information such as logged in user, project and calculation names. Depending on whether a project is selected, it shows the project and calculation that are currently being worked on or the possibility to save a new calculation.

#### **Main Control Elements**

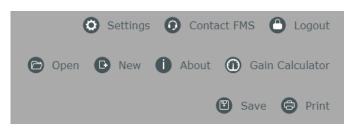

The main control elements have the following functionality:

- Settings: Change the language or units used.
- Contact FMS: In case of any questions regarding the application or our products.
- Login/Logout.
- Open: Open an existing project and a contained calculation.
- New: Reset all values and create a new calculation.
- About: Version and application status.
- Gain Calculator: See the gain factor used for your amplifier.
- Save: Save the current calculation.
- Print: Creates a PDF file with the calculation information and details.

#### Main Navigation

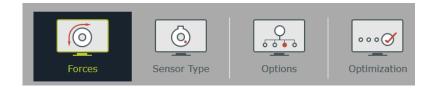

The main navigation leads you through the creation of your calculation:

- 1. Enter the forces and process data first.
- 2. Select which sensor type to use.
- 3. Select any options you would like your sensor to have.
- 4. Finally optimize your calculation.

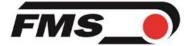

# 3. Saving a Calculation

To save a calculation you can use one of those two ways:

| User: Nadine I | nhelder Project: | n/a Calculation: | Create       | 😧 Settings 🚺 Contact FMS 🌔 Logout |
|----------------|------------------|------------------|--------------|-----------------------------------|
| Ó              | Ō                |                  | ••••         | 🕞 Open 🕒 New 🚺 About              |
| Forces         | Sensor Type      | Options          | Optimization | 🕑 Save 🖨 Print                    |

- Click on «Create» in the status bar
- Click on «Save» in the main control elements

Both will lead you to the «Save Calculation» mask.

| SAVE CALCULATION                            |                        |
|---------------------------------------------|------------------------|
|                                             |                        |
| Calculation name                            | First Calculation      |
|                                             |                        |
| Attach to project                           | New project 📀          |
|                                             |                        |
| Project name                                | FMS Calculator Project |
|                                             |                        |
| Description of calculation (max 2'000 chara | acters)                |
| Description of my first Calculation         |                        |
|                                             |                        |
|                                             |                        |
|                                             |                        |
|                                             |                        |
|                                             |                        |
|                                             | Cancel Save            |
|                                             |                        |
|                                             |                        |

Calculations are always part of a project.

When first saving a calculation, you will be asked to enter a Calculation name and to attach the calculation to a project. If you already have any existing projects, you can choose to add your calculation to a project or to create a new one. In case you create a new project, you will need to enter a Project name. You will be able to add some more details about the project later.

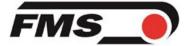

## 4. Creating a new version of a Calculation

If you have saved your calculation and are working in the context of a project and a saved calculation (which you can see by the names of the project and calculation being displayed in the status bar), you can save new versions of your calculation one of the following ways:

| User: Nadine I | nhelder Project: | My first project | Calculation My first calculation | Settings () Contact FMS () Logout |
|----------------|------------------|------------------|----------------------------------|-----------------------------------|
| Ó              | Ó                |                  | ••••                             | 🕒 Open 🕒 New 🚺 About              |
| Forces         | Sensor Type      | Options          | Optimization                     | 🕒 Save 🖨 Print                    |

- Click on the save icon next to your calculation's name
- Click on «Save» in the main control elements

When you want to save changes to a calculation that has already been saved before, you have the possibility to select whether you want to save the calculation under a new name or want to use the same name and create a new version. If you create a new version of the calculation, you can enter a description of the changes made to the calculation which will be visible in the calculation overview.

| SAVE CALCULATION                            |                                       |  |  |  |  |  |
|---------------------------------------------|---------------------------------------|--|--|--|--|--|
| O Under new name                            | Same name new version                 |  |  |  |  |  |
| Calculation name                            | My first calculation                  |  |  |  |  |  |
| Attach to project                           | My first project                      |  |  |  |  |  |
| Description of calculation (max 2'000 chara | cters)                                |  |  |  |  |  |
| This is my first calculation: an LMGZ       | This is my first calculation: an LMGZ |  |  |  |  |  |
| Description of changes (max 2'000 character | ers)                                  |  |  |  |  |  |
| Changed measuring direction, selected low   | rer nominal force of the sensor       |  |  |  |  |  |
|                                             | Cancel Save Delete                    |  |  |  |  |  |

If you chose to save the calculation under a new name, you can save it either to the same project it's already part of or save it to a new project.

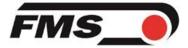

## 5. Opening Projects and Calculations

To open a calculation, you always need to either be working in the context of the project it's part of already or open the project first. You can see that you're working in the context of a project by the name of the project being displayed in the status bar:

| User: Nadine Inhelder | Project: 🔁 My first project | Calculation: 🕑 My first calculation |
|-----------------------|-----------------------------|-------------------------------------|
|-----------------------|-----------------------------|-------------------------------------|

If no project is displayed here, you need to open one of your projects first by clicking on the «Open» icon in the main control elements.

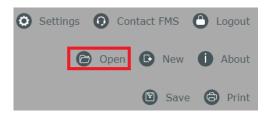

This will present you with a list of all your saved projects. You can order the columns or search for information in any of the displayed fields to help finding the project you are looking for. To open the project, click on the project name. This will put your work into the context of the selected project and open the «Project administration» mask.

If you scroll down, you will see all the calculations that are part of the project. You can see the different versions of calculations and the description of changes made to the versions. To open one of the calculations, click on the Calculation name.

| PROJECT ADMINISTRATION |                   |                                        |                    |            |                    |    |                                  |   |  |
|------------------------|-------------------|----------------------------------------|--------------------|------------|--------------------|----|----------------------------------|---|--|
| CALCU                  | CALCULATIONS      |                                        |                    |            |                    |    |                                  |   |  |
| #                      | Calculation ame   | Cescription                            | Sensor             | Date       | User               | V# | Description of change in version |   |  |
| 567                    | First Calculation | Description of my first<br>Calculation | LMGZ204.375.20.H15 | 25.02.2020 | Nadine<br>Inhelder | V2 | Changed nominal<br>force         | Ô |  |
| 567                    | First Calculation | Description of my first<br>Calculation | LMGZ204.375.20.H15 | 18.02.2020 | Nadine<br>Inhelder | V1 |                                  | • |  |

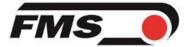

## 6. Editing your Project and adding coworkers

To edit project information and add coworkers, you need to open the «Project administration» mask. The mask opens automatically when opening a project from the list of all projects. Alternatively, if you're working in the context of a project, you can open it by clicking on the «Open» icon next to the project name.

| User: Nadine Inhelder | Project 🖻 | FMS Calculator Project | Calculation: 🕲 | First Calculation |
|-----------------------|-----------|------------------------|----------------|-------------------|
|-----------------------|-----------|------------------------|----------------|-------------------|

On the «Project administration» mask you can change project information like the project name, project responsible, the company that the project is created for and the description text of the project.

| NEW PROJECT         |                                |                        |            |  |  |  |
|---------------------|--------------------------------|------------------------|------------|--|--|--|
| PROJECT INFORMATION |                                |                        |            |  |  |  |
| Project name        | FMS Calculator Project         | FMS Calculator Project |            |  |  |  |
| Project responsible | Nadine Inhelder                |                        |            |  |  |  |
| Company             | FMS Force Measuring Systems AG |                        |            |  |  |  |
| Collegues access    |                                |                        |            |  |  |  |
| E-mail address      | First name                     | Last name              | Send email |  |  |  |
| webmaster@fms-ag.ch | web                            | master                 | Yes        |  |  |  |
| E-mail              | Comment                        | Send email             | Add        |  |  |  |

If you want to give your colleagues or an FMS sales representative access to your project, you need to enter their e-mail address to the colleague access list. You can add a comment for your colleague. If you select the checkbox, an e-mail will be sent to inform the recipient that he's been invited to work on your project and your comment will be shown in the e-mail. After entering the information, click on "Add" to add the access.

Please note that only registered FMS Calculator users can be added to a project.